## Setup for Android Devices

1. Tap Settings > Accounts > Add account > Email

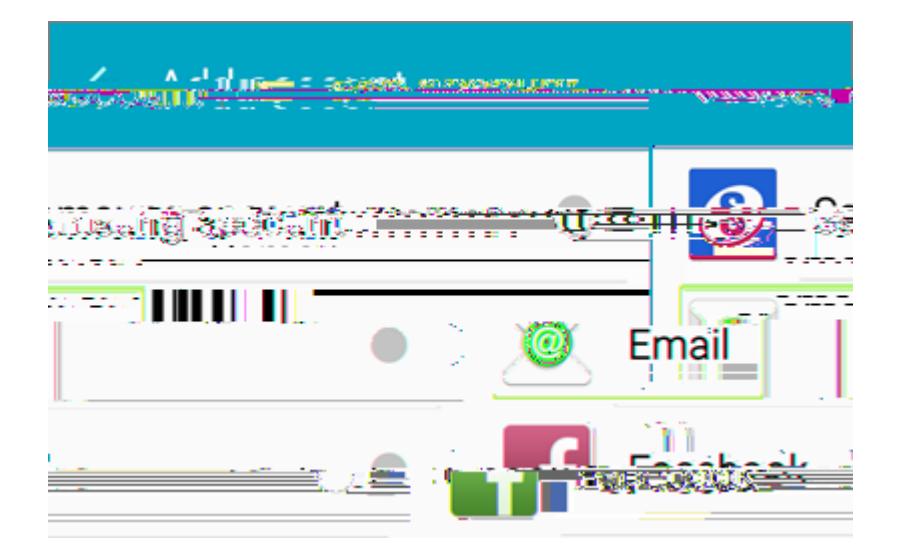

- 2. Type your full email address, for example yourusername@cbsd.org, type your password, and then tap Next.
- 3. Select Manual
- 4. Review the settings on the **Exchange server settings** page and update if necessary.
	- Email Make sure your full email address is in this box, for example, yourusername@cbsd.org
	- Domain\Username

Type your full email address in this box, for example, yourusername@cbsd.org If Domain and Username are separate text boxes in your version of Android, leave the Domain box empty, and type your full email address in the Username box.

6. Depending how the Office 365 administrator in your organization set up your account, you might receive a message about additional security features. Select OK or Activate to continue.

- 7. Accept the defaults or make changes for how you want your account to sync on your device. When you're finished, swipe to the bottom and tap **Next**.
- 8. On the Set up email page you can change the name of your account. When you're finished tap Done

If you synced your calendar and contacts in step 7 you can go to those apps on your phone to view any items that might be there. If you synced tasks as well, you should see them in the calendar app on your device. It might tC qooet 61t